TO:EPSON 愛用者

FROM:EPSON 客服中心

主題敘述:雷射複合機 Epson AcuLaser MX14NF、 MX14 如何調整列印解析度

※此操作方式,以作業系統 Windows 7 64bits 為例。 ※此機型列印解析度有兩種可選擇:600 dpi 或 1200 dpi。

步驟 1、電腦螢幕左下角「開始」→「控制台」。

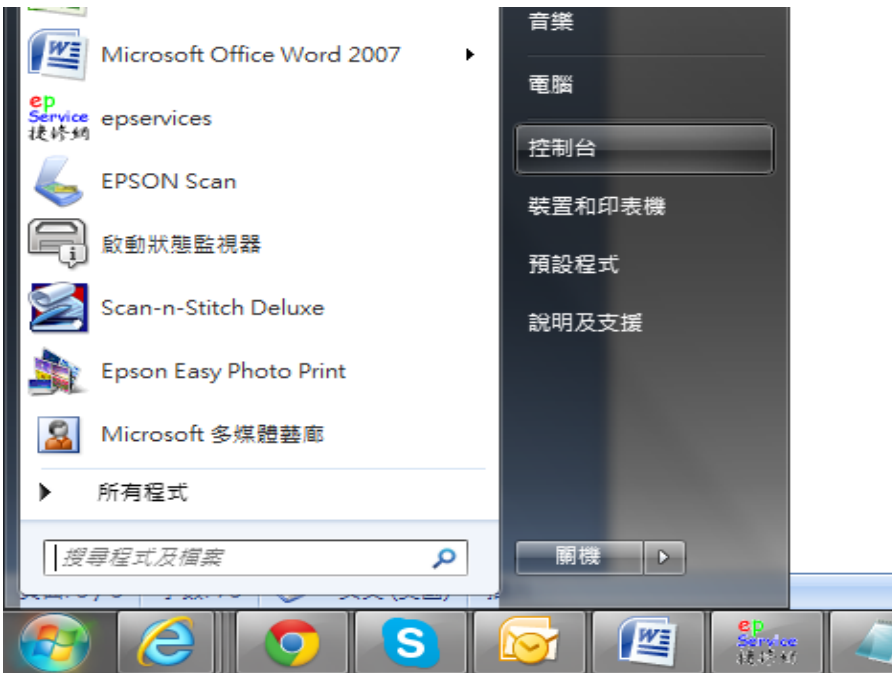

步驟 2、進入「控制台」→「硬體和音效」→「裝置和印表機」,滑鼠游標對著 「EPSON AL-MX14NF」按右鍵,點選「列印喜好設定」。

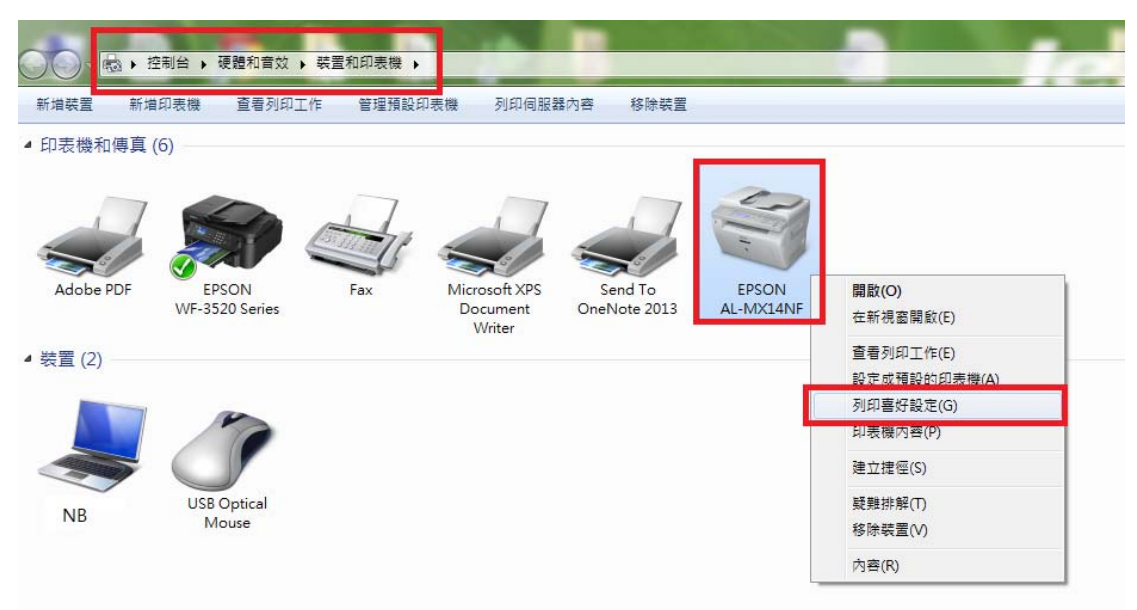

步驟 3、進入「列印喜好設定」,點選「圖形」,「影像畫質」選擇「標準」或「高 畫質」,按「確定」鍵。

※「標準」代表解析度為 600\*600 dpi;「高畫質」代表解析度 1200\*1200 dpi。

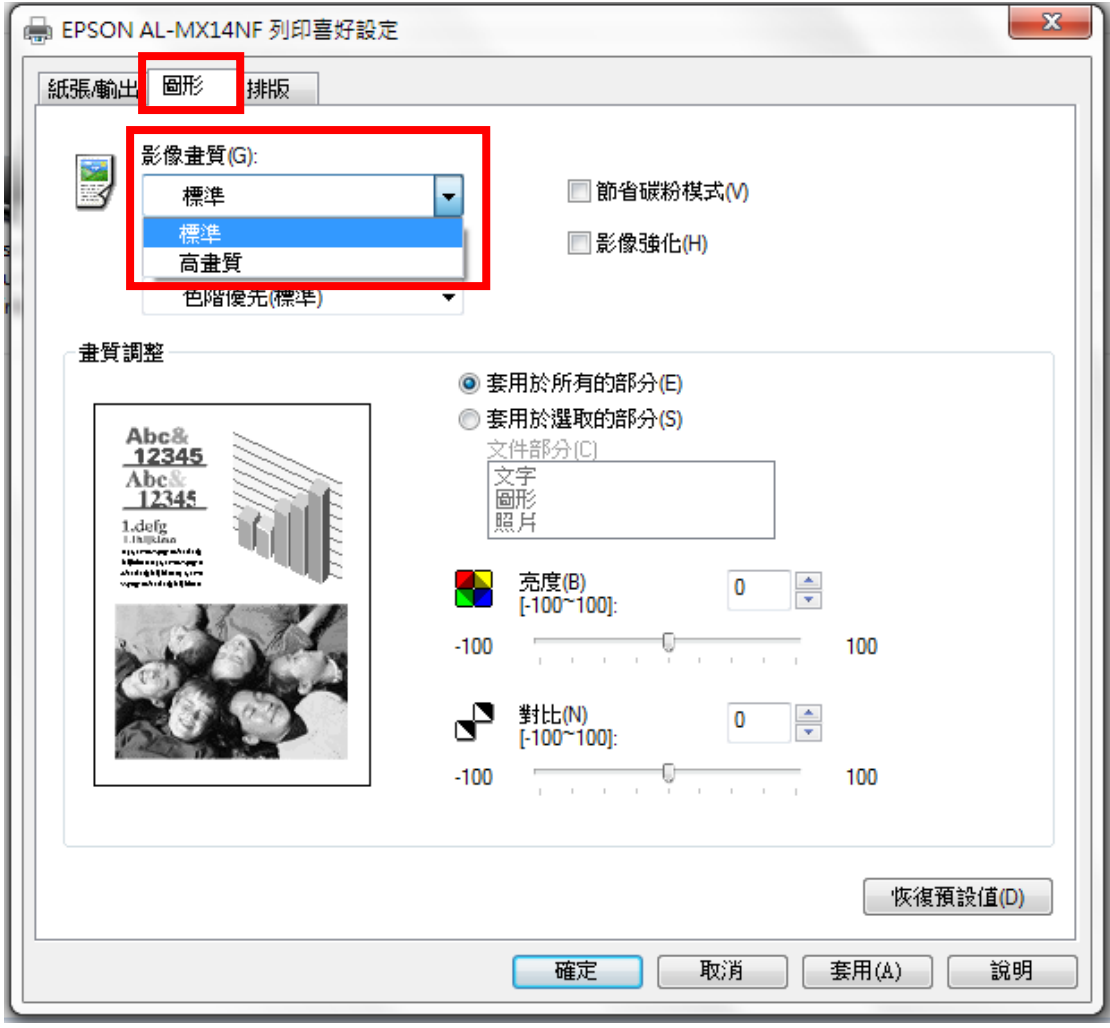